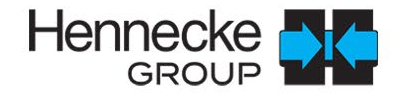

Hennode <mark>ave</mark>

# 360°CONNECT Service Portal

Anmeldung, Ticketsystem und Dokumentation

Vers.1 | 06.2023

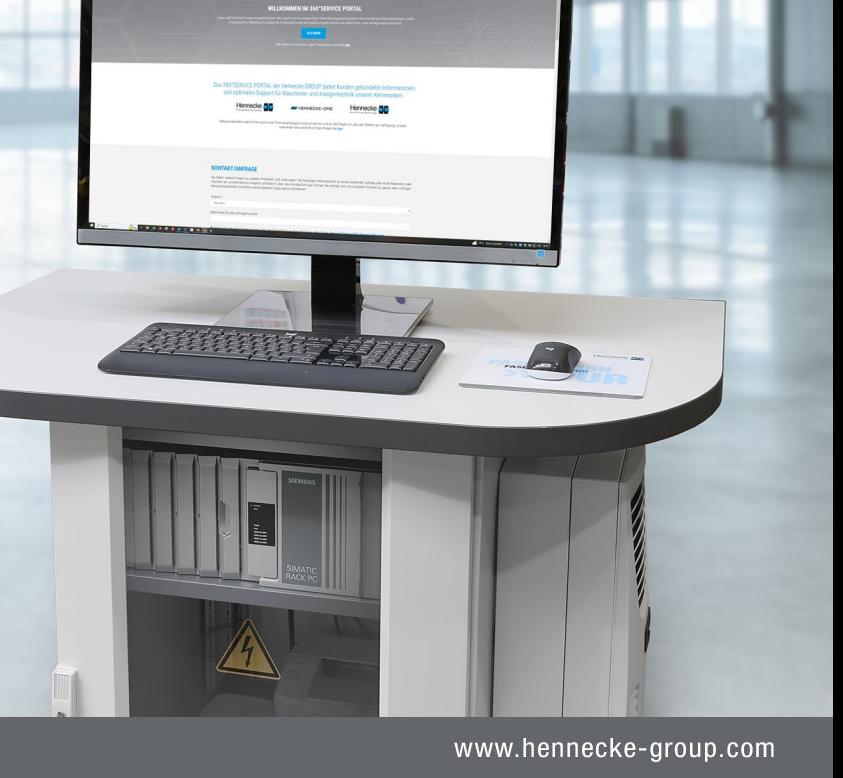

### ANMELDUNG IM SERVICE PORTAL

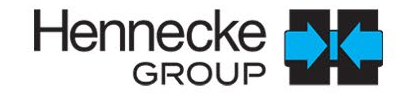

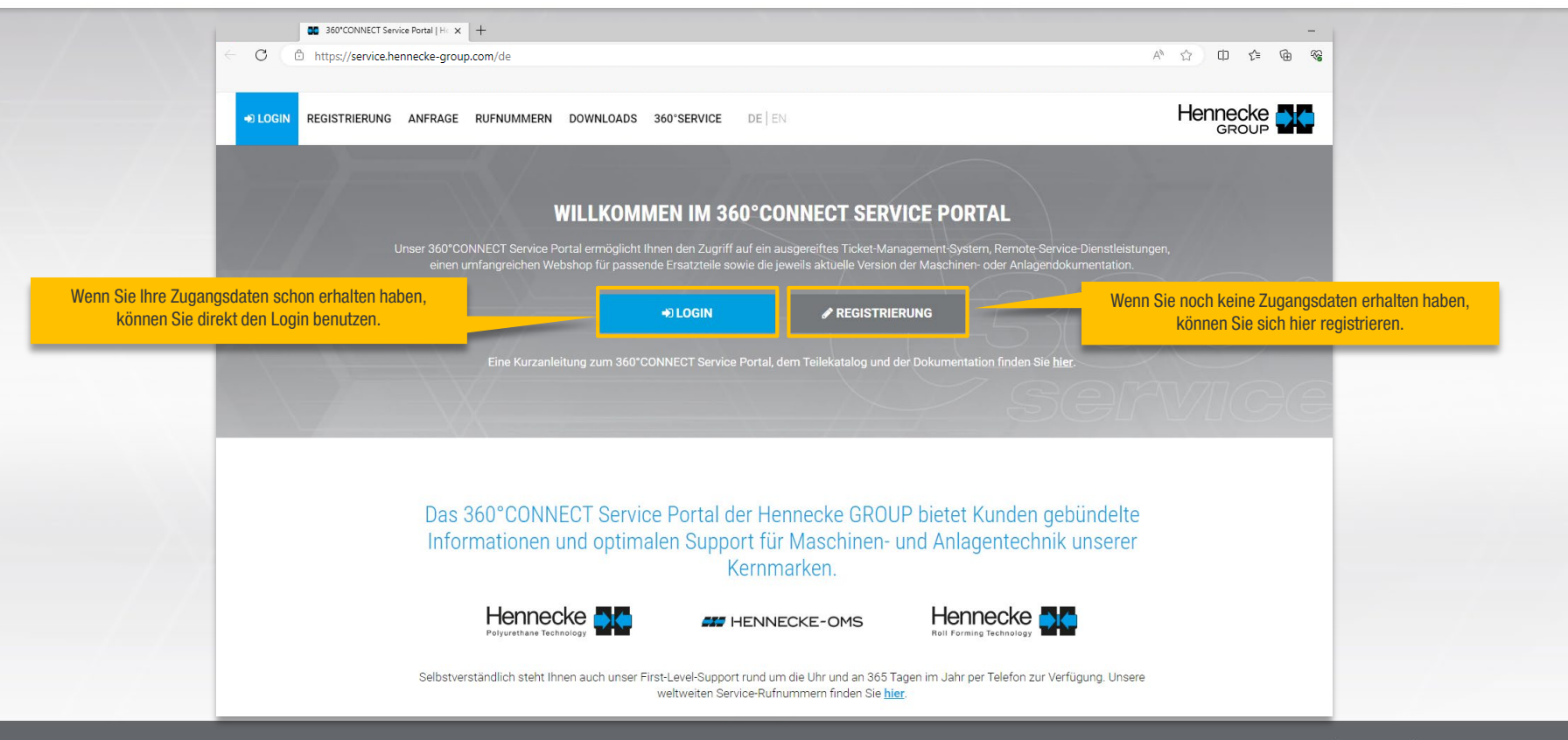

www.hennecke-group.com

Login-Daten eingeben

#### BENUTZER REGISTRIEREN BZW. ANMELDEN

 $\rightarrow$ Formular zur Registrierung

> Hennecke Administration Ticketsystem

Nach Prüfung der Anmeldung werden Sie vom  $\rightarrow$ Webmaster freigeschaltet

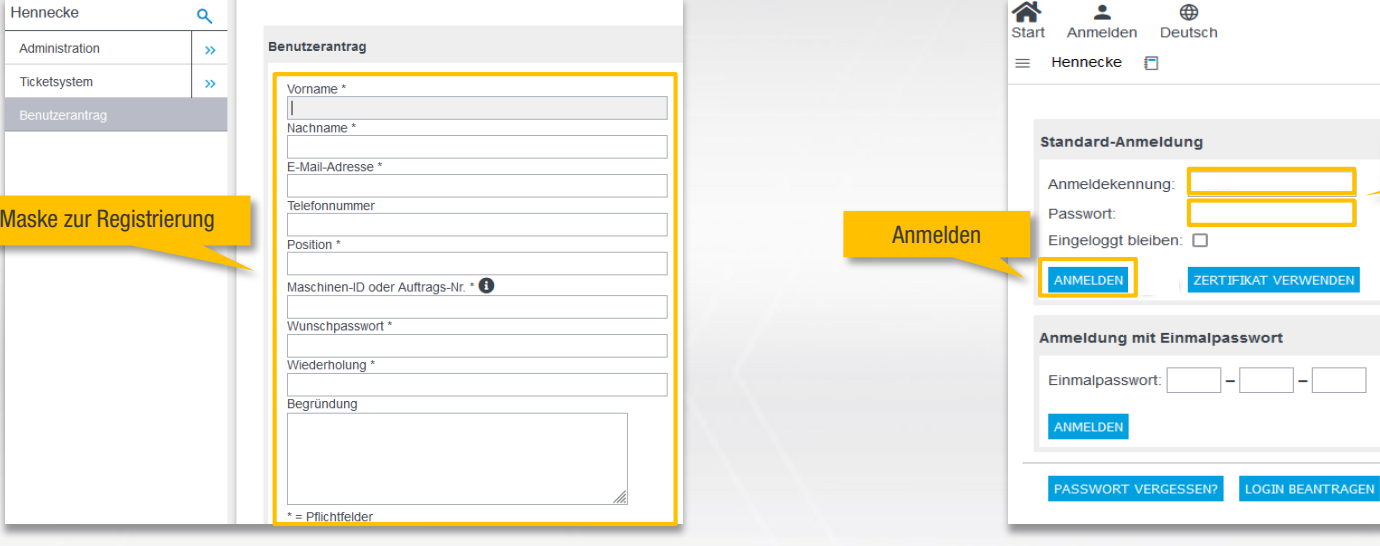

 $\mathbf{y}$ Die Anmeldemaske

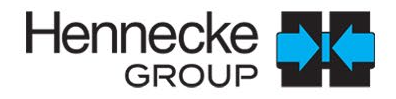

# STARTSEITE SERVICE PORTAL: TICKET ANLEGEN (I)

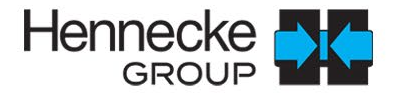

#### Wählen Sie den Button "Ticket anlegen" aus.  $\rightarrow$

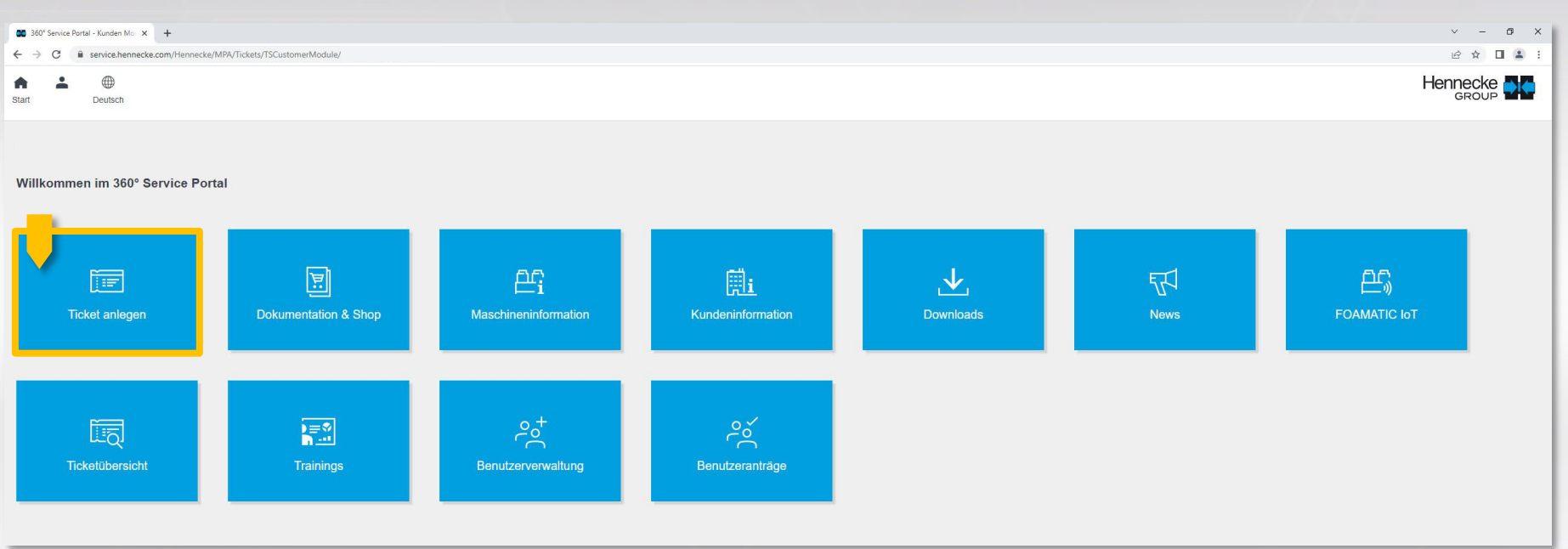

## STARTSEITE SERVICE PORTAL: TICKET ANLEGEN (II)

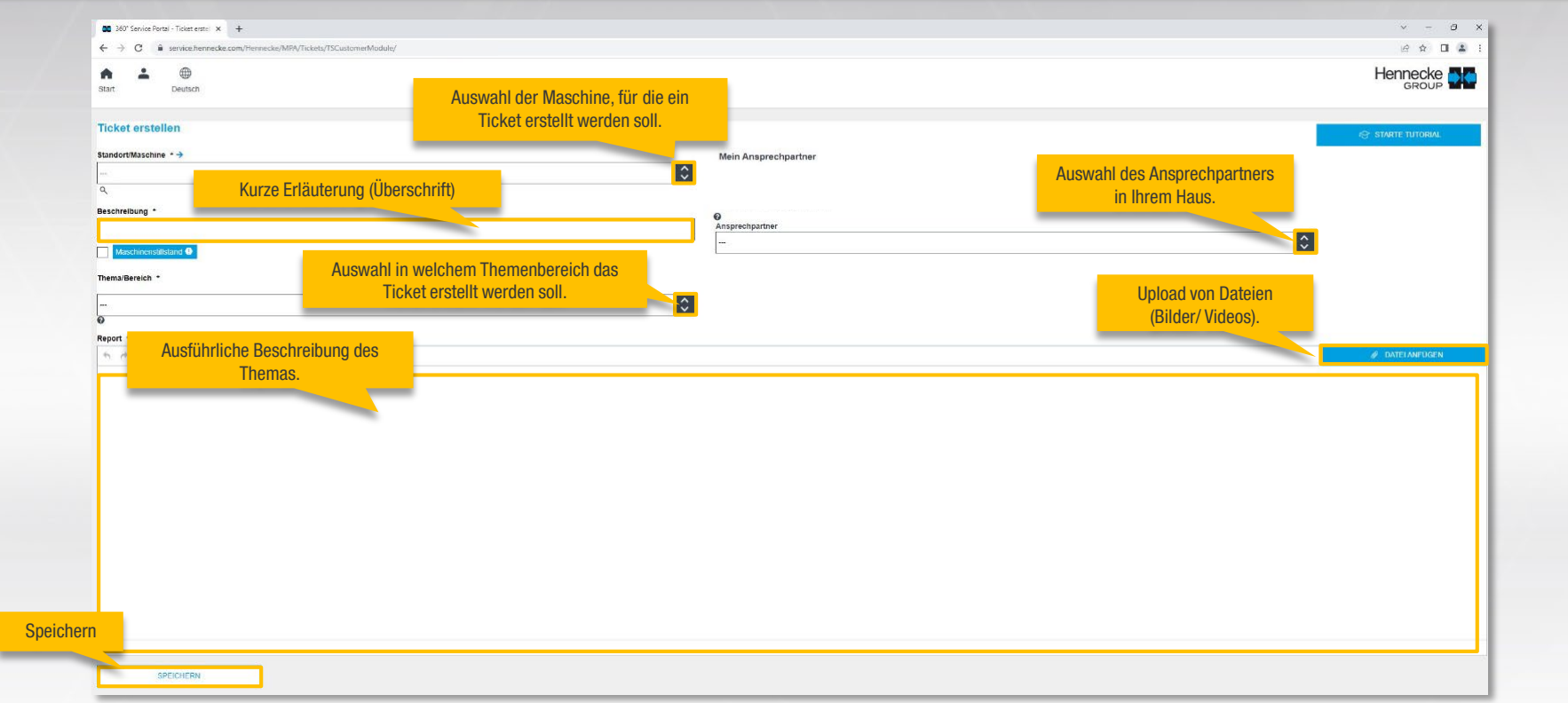

Hennecke **NG** 

#### STARTSEITE SERVICE PORTAL: DOKUMENTATION & SHOP

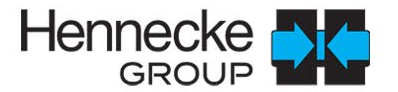

 $\rightarrow$ Um in den Teilekatalog / Dokumentation Ihrer Maschine zu gelangen benutzen Sie bitte den "Dokumentation & Shop"-Button.

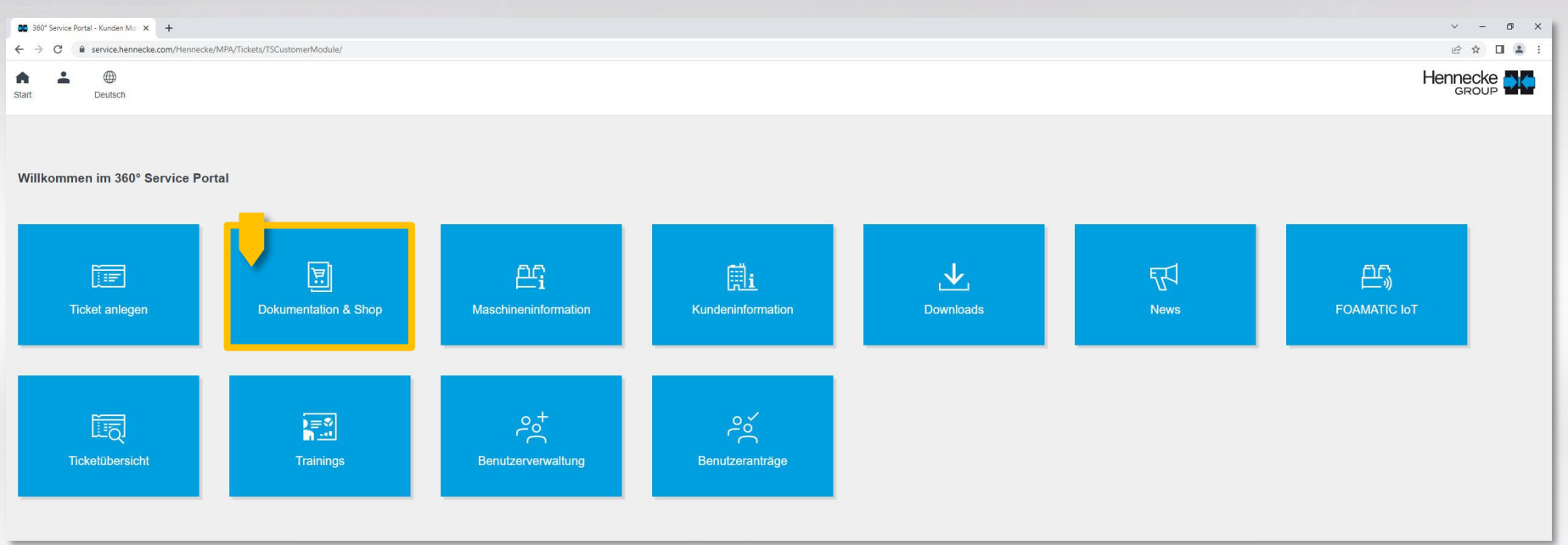

#### DOKUMENTATION & SHOP: AUSWAHL

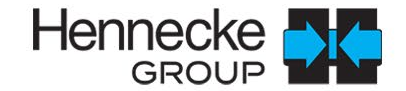

#### Benutzen Sie den Dropdown-Button und wählen Sie ihre Maschine bzw. Anlage aus.  $\mathbf{v}$

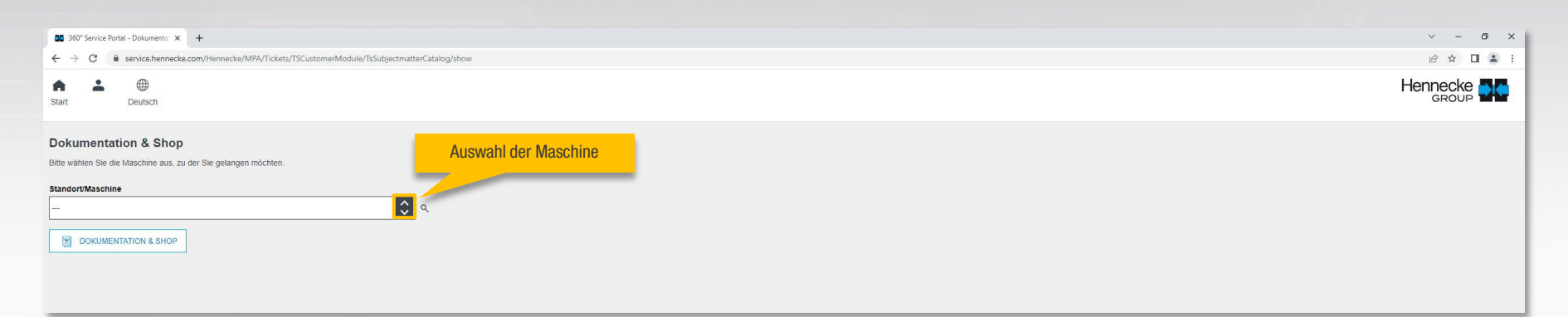

#### In dieser Ansicht starten sie die Teilesuche indem Sie unter "Navigation" den Ordner öffnen.  $\rightarrow$

DOKUMENTATION & SHOP: TEILEKATALOG

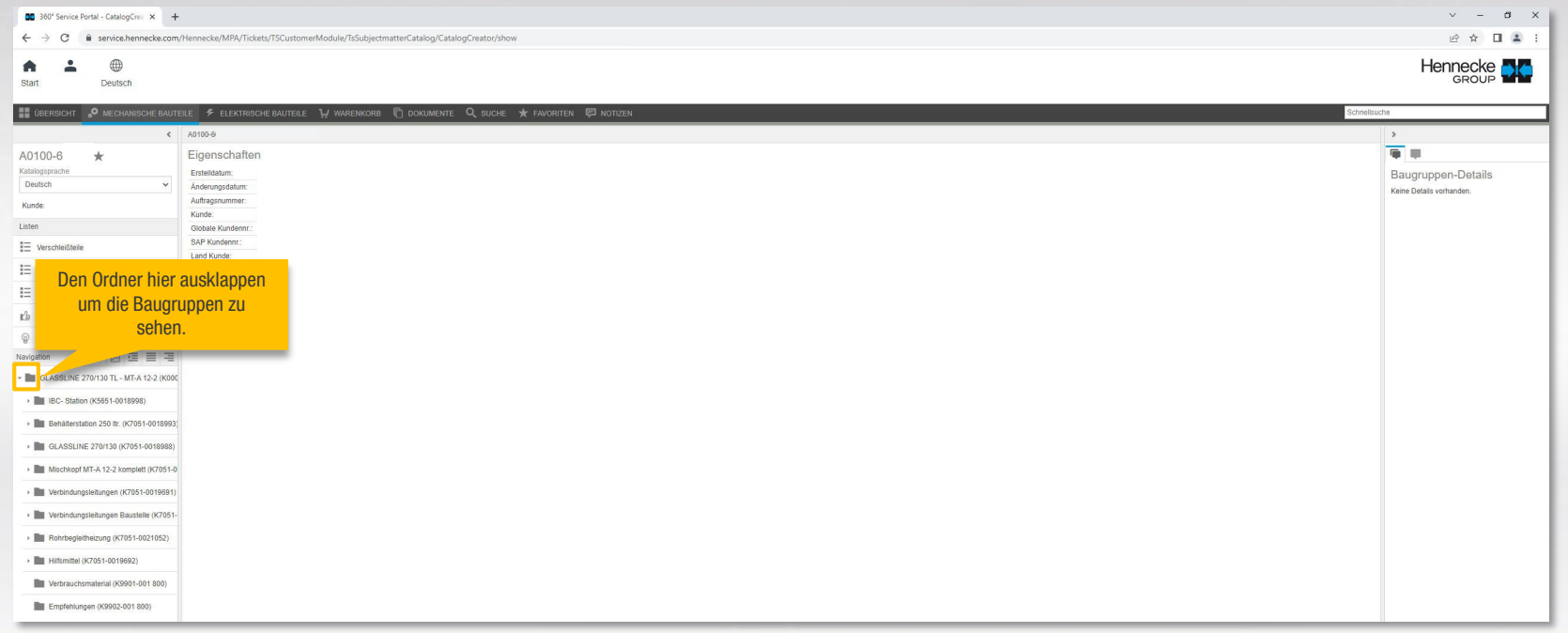

Hennecke **NG** 

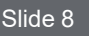

#### DOKUMENTATION & SHOP: TEILEKATALOG (3D-ANSICHT)

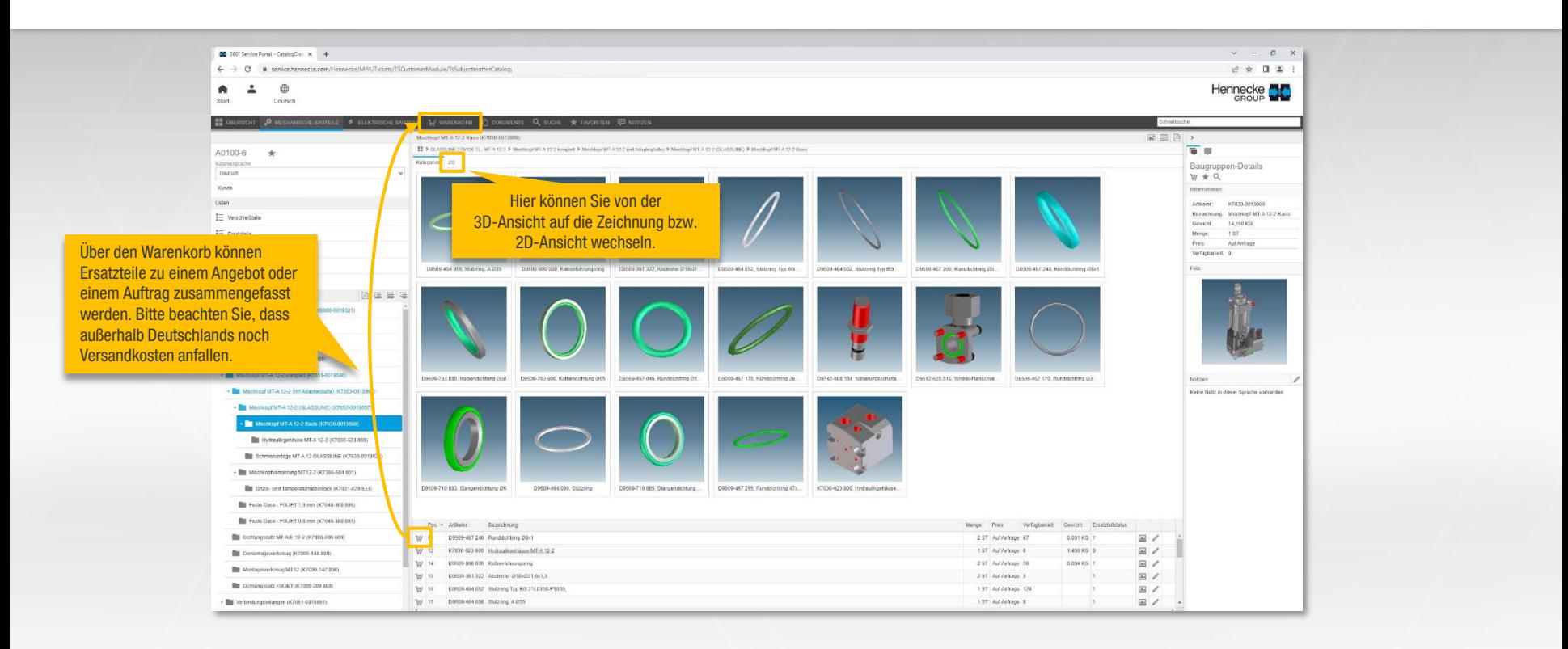

Hennecke **NG** 

#### DOKUMENTATION & SHOP: TEILEKATALOG (DETAILANSICHT / 2D-ANSICHT)

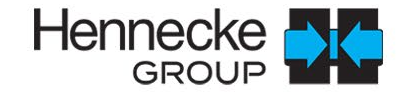

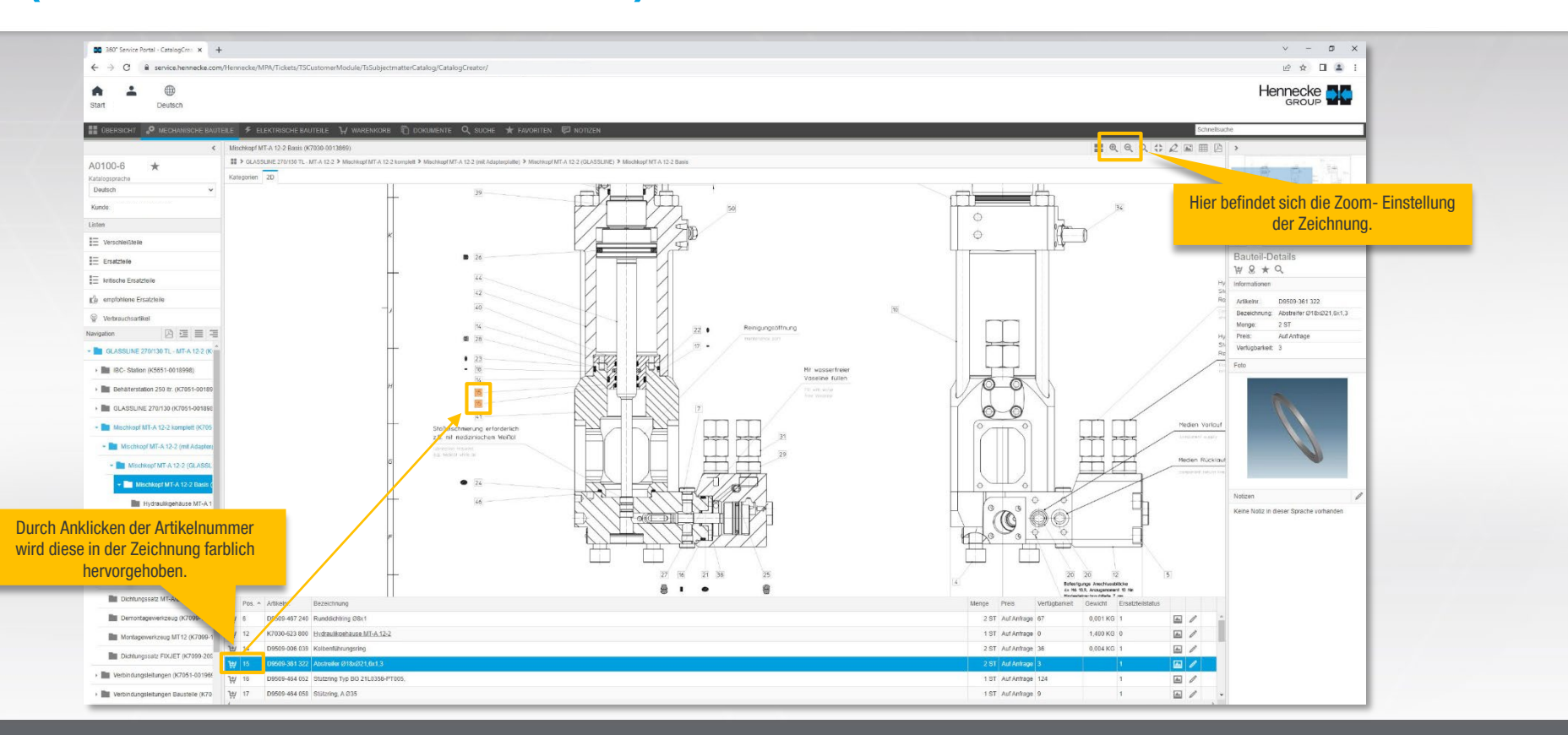

Slide 10 Stand: 06.2023

www.hennecke-group.com

### DOKUMENTATION & SHOP: DOKUMENTE

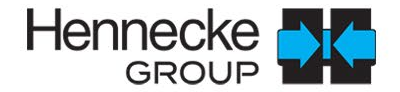

Unter dem Auswahlpunkt "Dokumente" können Sie alle Informationen (z. B. die CE-Erklärung) zu Ihrer Maschine  $\rightarrow$ bzw. Anlage herunterladen.

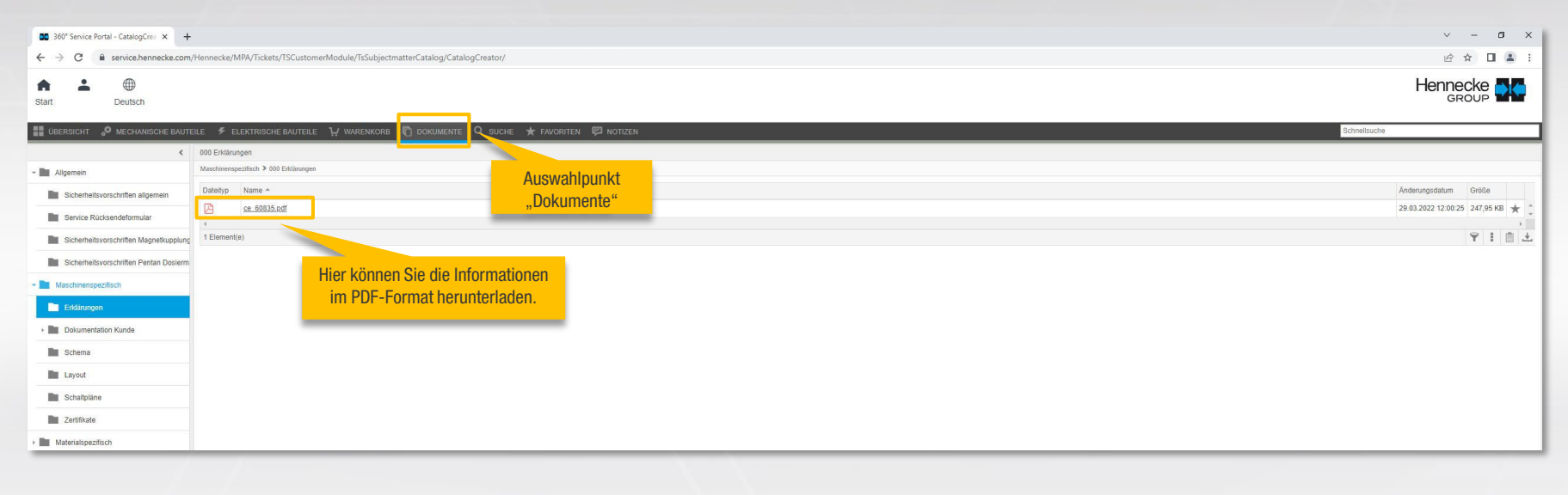

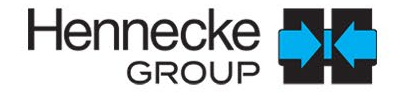

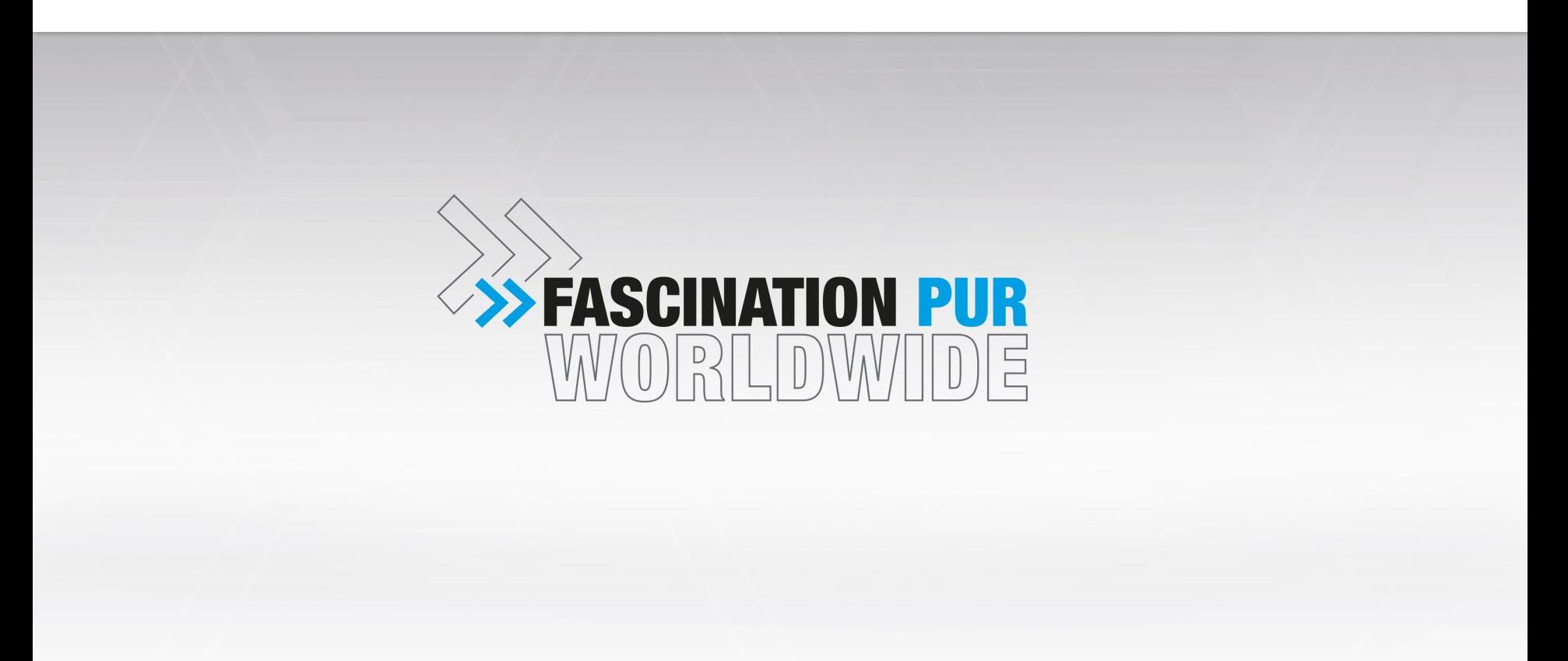